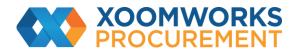

## Coupa Supplier Portal User Guide

How to create custom views

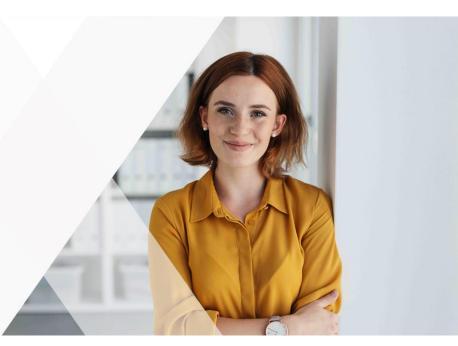

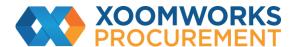

## **Create Custom Views**

You can create custom views for orders, order lines, order changes, order line changes, service/time sheets, service/ time sheet lines, advance ship notices (ASN), invoices, and catalogues.

With a custom view you can create a set of advanced search filters.

- 1. On the main menu, click on the tab for the function for which you want to create a custom view.
- 2. At the top of the table whose view you want to change, click Create View in the View drop-down list.
- 3. On the Create New data table view page, select the customer for whom you want to change the view settings, and then specify the settings you want to use for your custom view, including filtering conditions, columns to include, and sorting criteria.

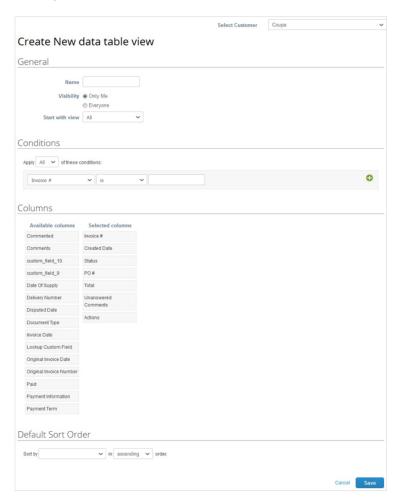

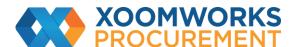

If you want to build this view based on another view and modify those settings, use the Start with view option under the General settings.

You can use the following settings when creating or editing a custom view for a CSP table.

| Group                 | Setting                                                                                                    | Description                                                                                                    |
|-----------------------|----------------------------------------------------------------------------------------------------|----------------------------------------------------------------------------------------------------|
|                       |                                                                                                    |                                                                                                    |
| General               | Name                                                                                                    | Name of the custom view, visible from the View drop-down list at the top of the table.                                                |
|                       | Visibility                                                                                                    | Defines whether this view can be visible to only you or all the other users that can see the main table.                              |
|                       | Start with view                                                                                                    | Use this option to load the settings from another view, and then modify those settings to fit your needs for this view.               |
| Conditions            | Apply                                                                                                    | All - Displays results only for objects that meet all of the conditions you add in this list.                                         |
|                       |                                                                                                    | Any - Displays results for objects that meet at least one of the conditions you add in this list.                                     |
|                       | Conditions                                                                                                    | Create conditions based on the data available in the CSP.                                                                             |
| Columns               | Available Columns                                                                                                    | This list depends on the table you work with in the CSP. You can select any of these columns to add to your custom view.              |
|                       | Selected Columns                                                                                                    | These are all the columns displayed in this custom view. They appear from left to right, in the same order that you set them up here. |
| Default Sort<br>Order | Choose the column by which you want results to be sorted and define whether to sort them in ascending or descending order. |                                                                                                    |

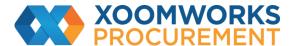

Save your settings.

To delete a custom view, open the view for editing by clicking on the Edit View ( $\nearrow$ ) icon and click on the Delete ( $\bowtie$ ) button at the bottom of the page.

https://success.coupa.com/Suppliers/For Suppliers/Coupa Supplier Portal